# **Configuration Dialog Box (D2000/Creating Graphic Presentation Windows/D2000 GrEditor/Graphic Objects /Connecting Graphic Objects/Configuration of Palettes /Configuration of Extended Palettes)**

"Extended palettes" configuration dialog box

Extended palette is being configured in the following dialog box. Dialog box can be opened by clicking on a particular palette in dialog box for object selection that is available in process [D2000 GrEditor](https://doc.ipesoft.com/display/D2DOCV22EN/D2000+GrEditor) via menu [Configuration Gr -> Extended palettes.](https://doc.ipesoft.com/pages/viewpage.action?pageId=84365498#MenuBar(D2000GrEditor)-konfiguracia_gr)

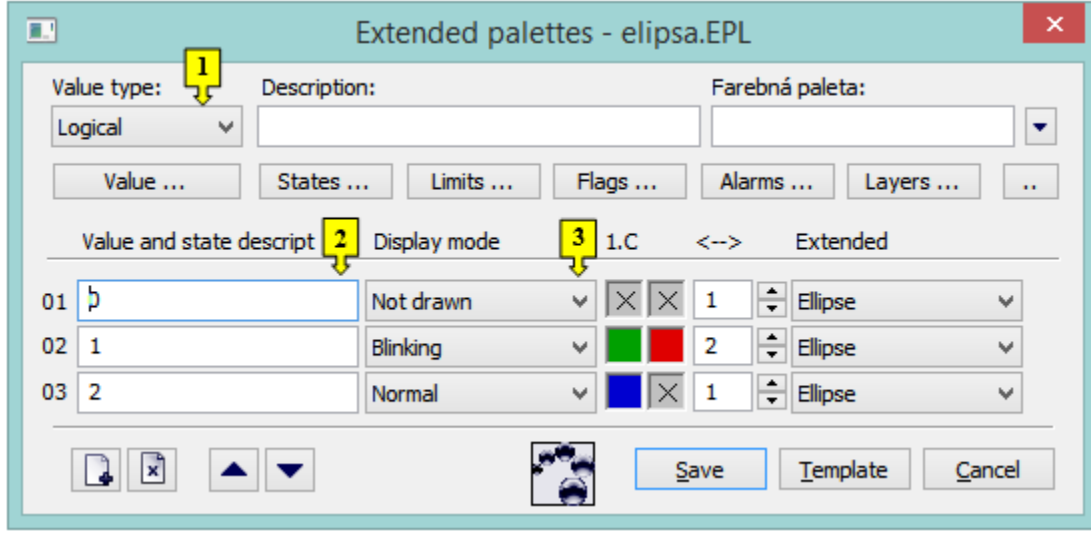

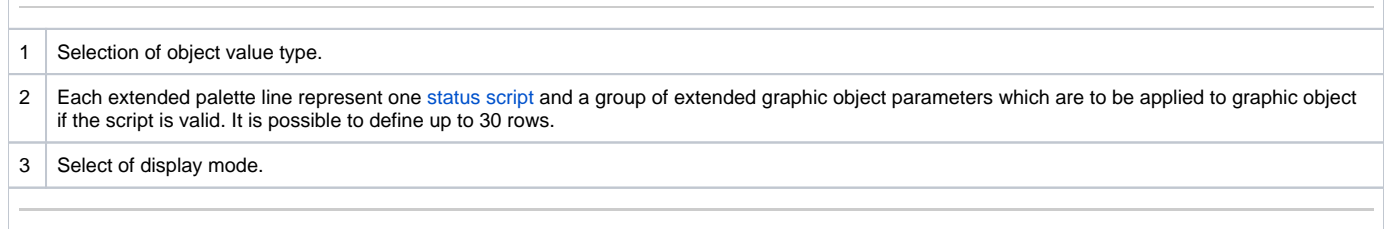

### **Description**

A text string describing the bitmap palette. Possibility to use the [Dictionary](https://doc.ipesoft.com/pages/viewpage.action?pageId=84364073) (to open press **CTRL+L**).

### **Buttons to select keywords**

Clicking on some of these buttons (**States**, **Limits**, **Flags**, **Alarms**, **Layers**) opens a list of the keywords for status script. Separate the keywords by a

comma. The button is used to enter a range. More detailed description is mentioned in the chapter [Status script](https://doc.ipesoft.com/display/D2DOCV22EN/Status+Script).

## **Definition of extended graphic object parameters**

For each extended palette line, it is possible to define the following parameters (1 up to 6):

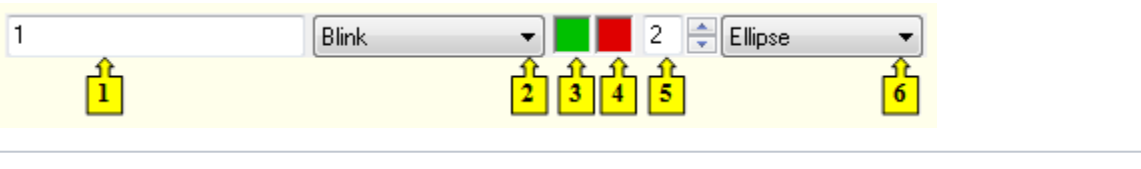

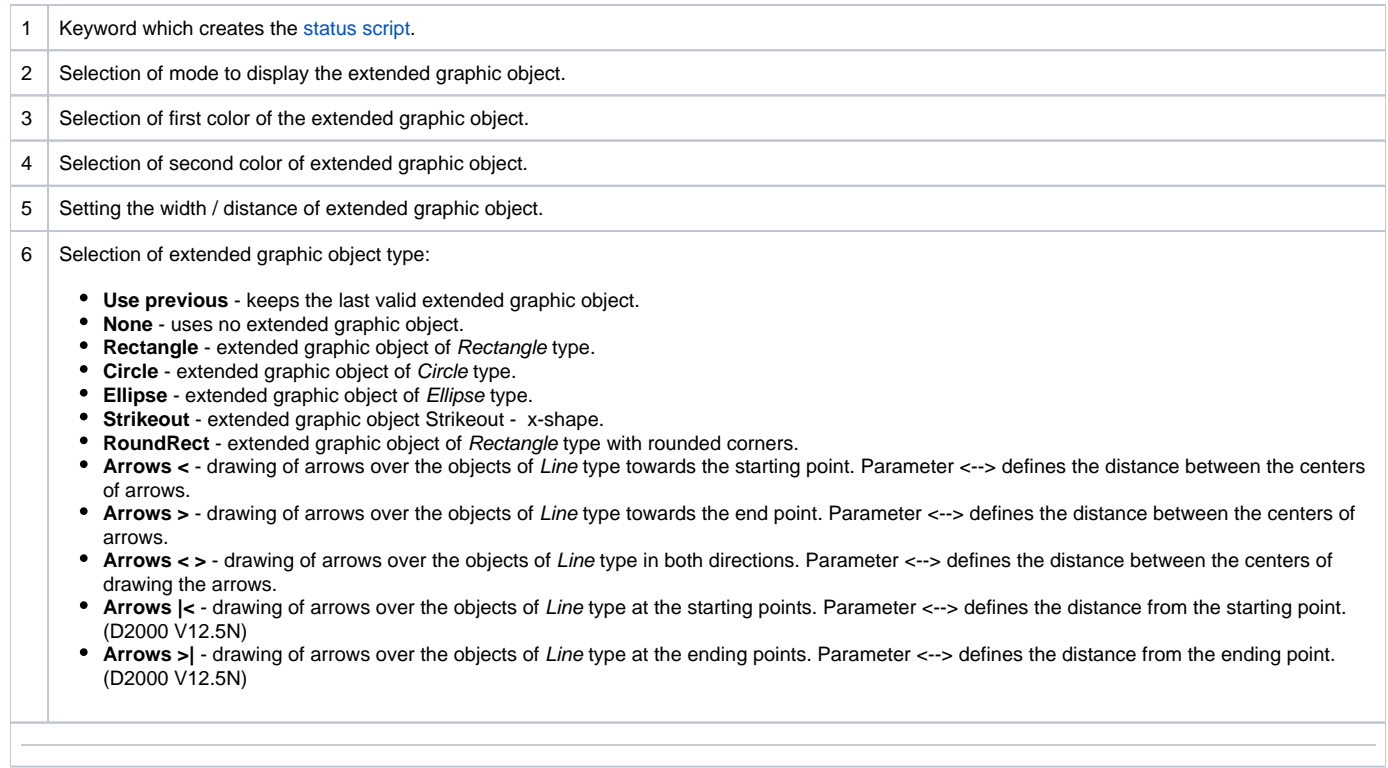

Colors, corresponding to the item 4, is being defined for the display modes Slow blink, Blink and Quick blink. The extended graphic object is then alternately drawn in the colors defined by the parameters **1.C** (the item 3) and **2.C** (the item 4).

Left-click on the item to define a color opens the [color palette](https://doc.ipesoft.com/pages/viewpage.action?pageId=84363986) (default label of the items is  $\overline{\times}$ ). Right-click on an item to define a color opens the menu containing three items:

- **Select color** opens the [color palette](https://doc.ipesoft.com/pages/viewpage.action?pageId=84363986) (as well as left mouse click on item). Item label: selected color.
- Use previous the parameter will not be used, there will be used last valid parameter value. Item label :  $\overline{\times}$
- **Default color** the same value as when defining the graphic object. Item label:  $\boxed{D}$ .

The palette parameters, which are not predefined (labelled by  $\overline{\times}$ ), are to be displayed according to last valid palette line.

#### **Modes to display extended graphic objects**

For each extended palette line, there is defined a method to display defined extended graphic object. The method defines how the extended graphic object will be drawn in the picture opened in process [D2000 HI.](https://doc.ipesoft.com/display/D2DOCV22EN/D2000+HI+-+Human+Interface) The following table contains all the available methods.

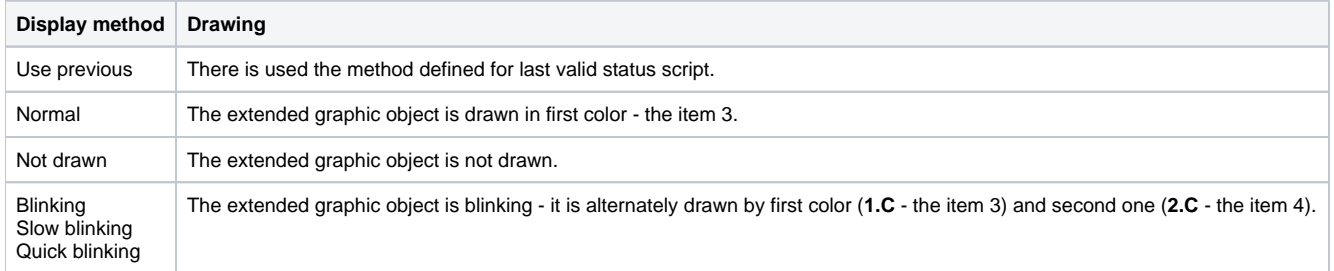

## **Requirements**

**Minimum supported version** D2000 V12.5N

## **Related pages:**

[Configuration of palettes](https://doc.ipesoft.com/display/D2DOCV22EN/Configuration+of+Palettes) [Configuration of extended palettes](https://doc.ipesoft.com/display/D2DOCV22EN/Configuration+of+Extended+Palettes) [Use of extended palettes](https://doc.ipesoft.com/display/D2DOCV22EN/Use+of+Extended+Palettes)